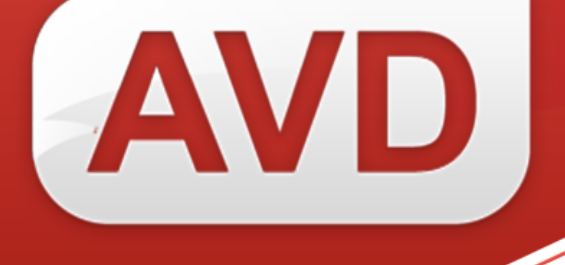

# **СК-Основной фонд**

# **ОПИСАНИЕ ФУНКЦИОНАЛЬНЫХ ХАРАКТЕРИСТИК ПРОГРАММНОГО ОБЕСПЕЧЕНИЯ**

# **РУКОВОДСТВО ПОЛЬЗОВАТЕЛЯ**

ООО «ЭйВиДи-систем» 2022 г.

#### **ОГЛАВЛЕНИЕ**

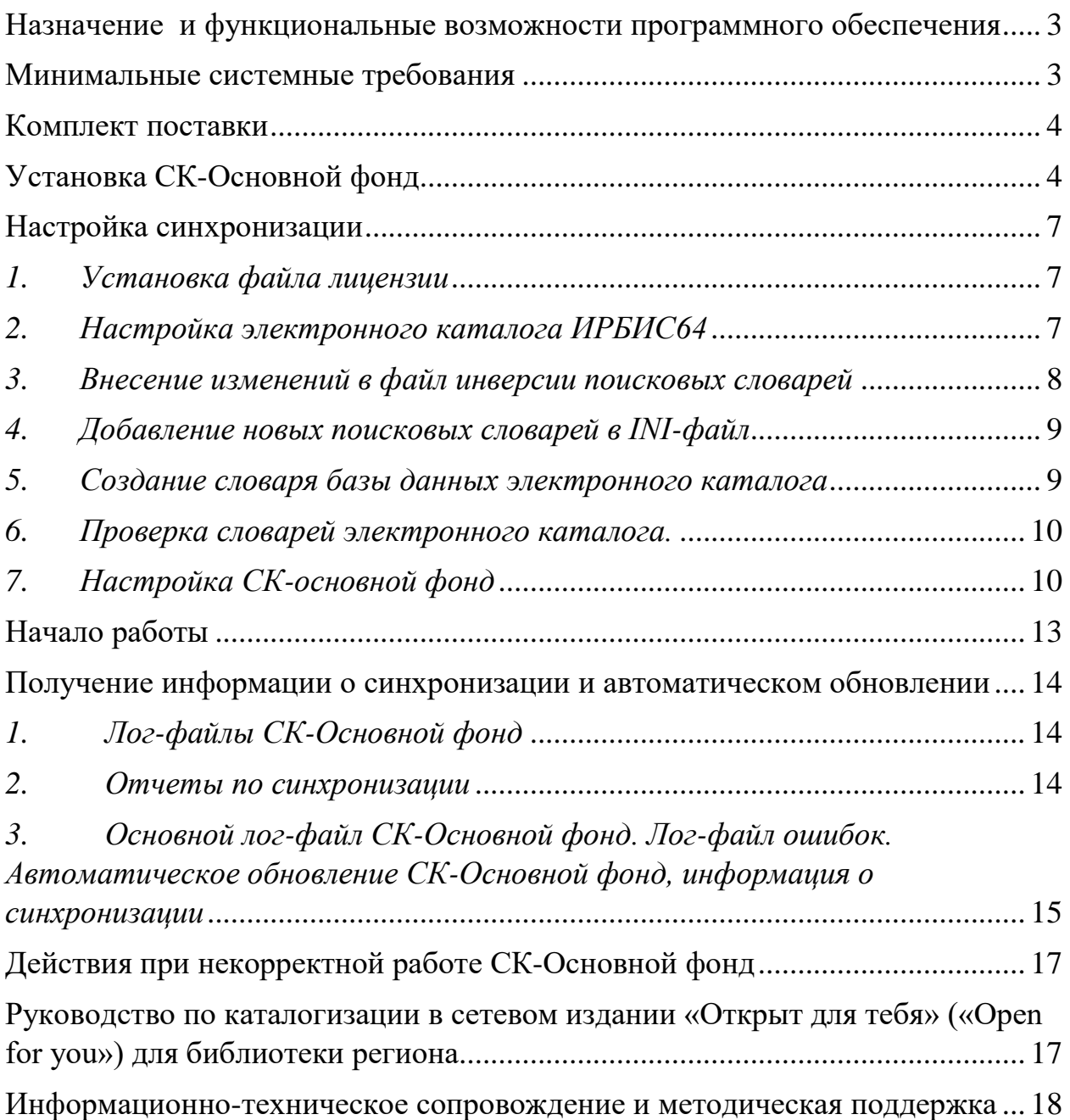

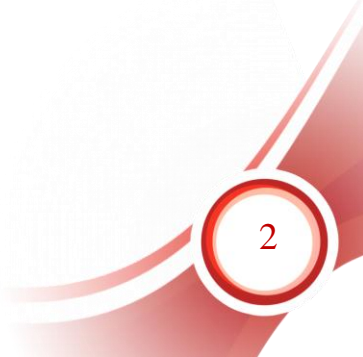

# <span id="page-2-0"></span>**Назначение и функциональные возможности программного обеспечения**

Назначение программного обеспечения: автоматизация процессов корпоративной каталогизации в рамках создания объединенных ресурсов библиотек ведомства/региона.

Область применения: автоматизация библиотечных процессов.

Основные функциональные возможности: формирование сводного каталога основного фонда, синхронизация записей электронных каталогов библиотек-участниц с техническим сводным каталогом, учет движения фондов.

СК-Основной фонд представляет собой службу ОС Windows и обеспечивает следующий функционал:

 двусторонняя синхронизация электронного каталога библиотеки с техническим каталогом, являющимся внешним информационным ресурсом, содержащим готовые библиографические записи;

 обновление библиографических записей в электронном каталоге библиотеки при редактировании их во внешнем информационном ресурсе, содержащем готовые библиографические записи;

 поддержание актуальной информации о фонде конкретной библиотеки в региональном сводном каталоге.

Обеспечивает:

тонкую настройку правил обновления полей в электронном каталоге;

исключение из процесса синхронизации требуемых полей;

установку периода синхронизации;

 автоматическое обновление СК-Основной фонд при выходе новых версий.

# <span id="page-2-1"></span>**Минимальные системные требования**

 Поддерживаемые операционные системы: Windows XP Service Pack 3 и выше.

- Microsoft .NET Framework 4 (полная версия). Автономный установщик полной версии доступен по адресу [http://www.microsoft.com/ru](http://www.microsoft.com/ru-ru/download/details.aspx?id=17718)[ru/download/details.aspx?id=17718](http://www.microsoft.com/ru-ru/download/details.aspx?id=17718)

Наличие доступа к сети Интернет.

 Наличие установленного программного обеспечения САБ ИРБИС64 версии не ниже 2018.1.

# <span id="page-3-0"></span>**Комплект поставки**

В комплект поставки СК-Основной фонд входит:

- инсталлятор СК-Основной фонд,
- файл лицензии, в наименование которого входит сигла (уникальный идентификатор) библиотеки, – *[сигла библиотеки].lic,*
- файл документации.

*Примечание: Сигла библиотеки – уникальный идентификатор, присваивается организации поставщиком программного обеспечения.*

# <span id="page-3-1"></span>**Установка СК-Основной фонд**

Запустить установщик, следовать указаниям мастера по установке.

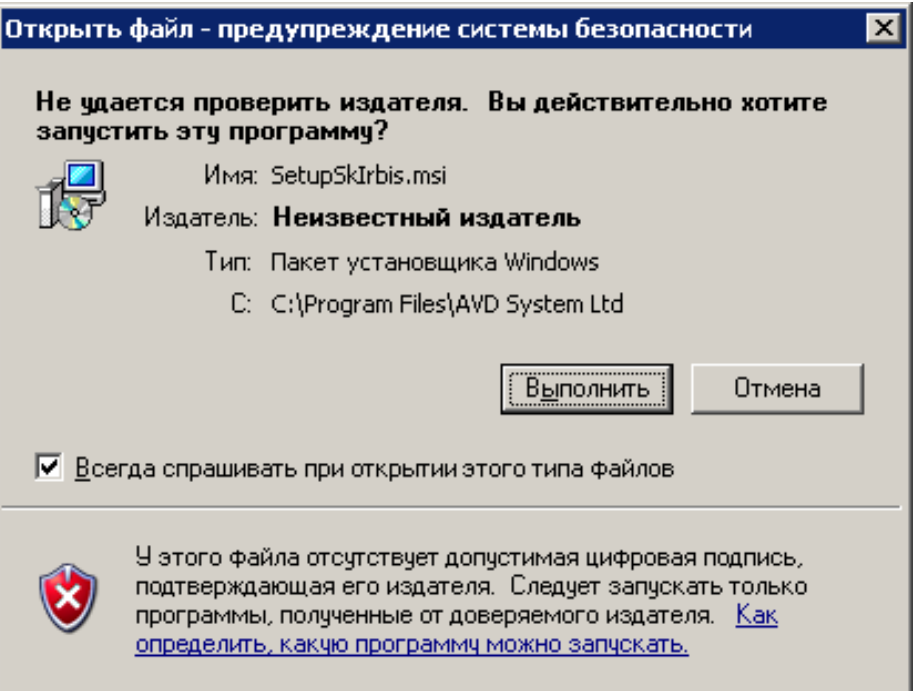

Рисунок 1

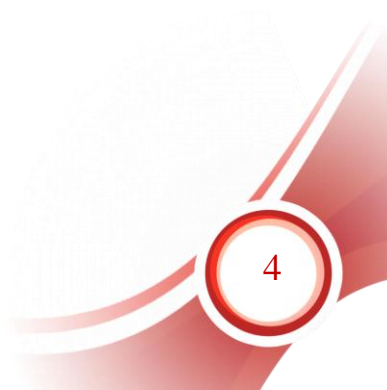

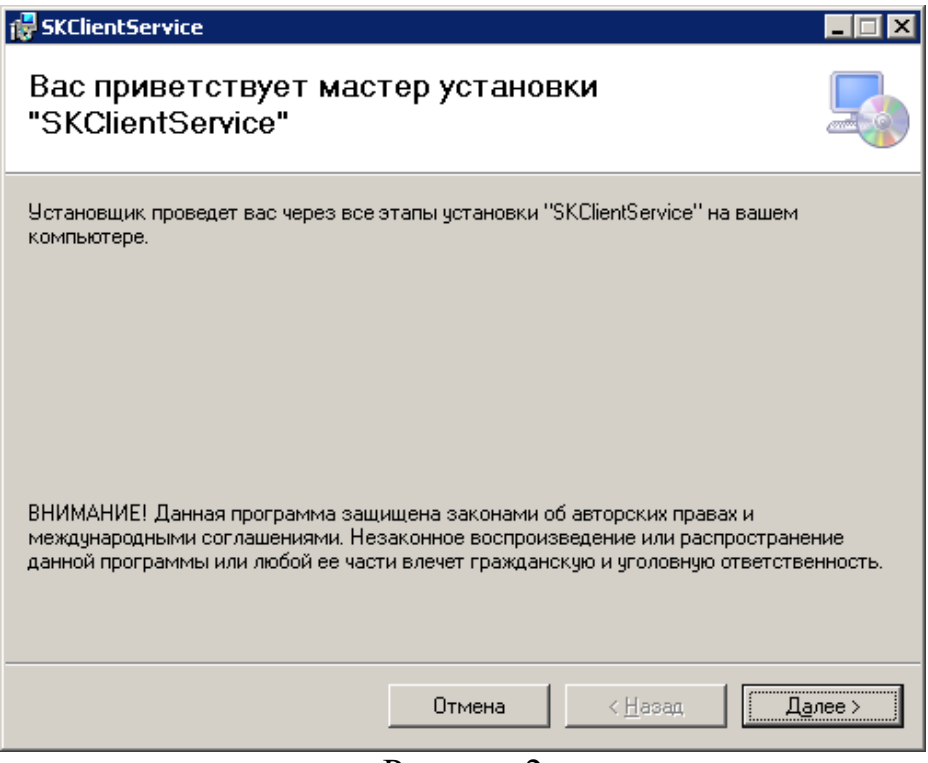

Рисунок 2

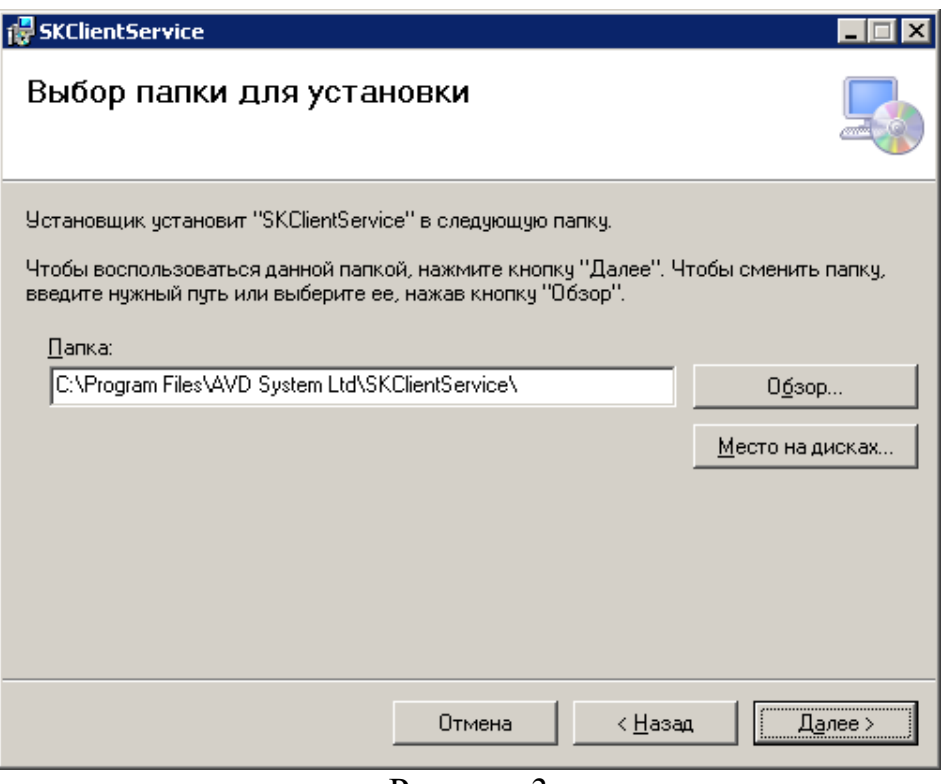

Рисунок 3

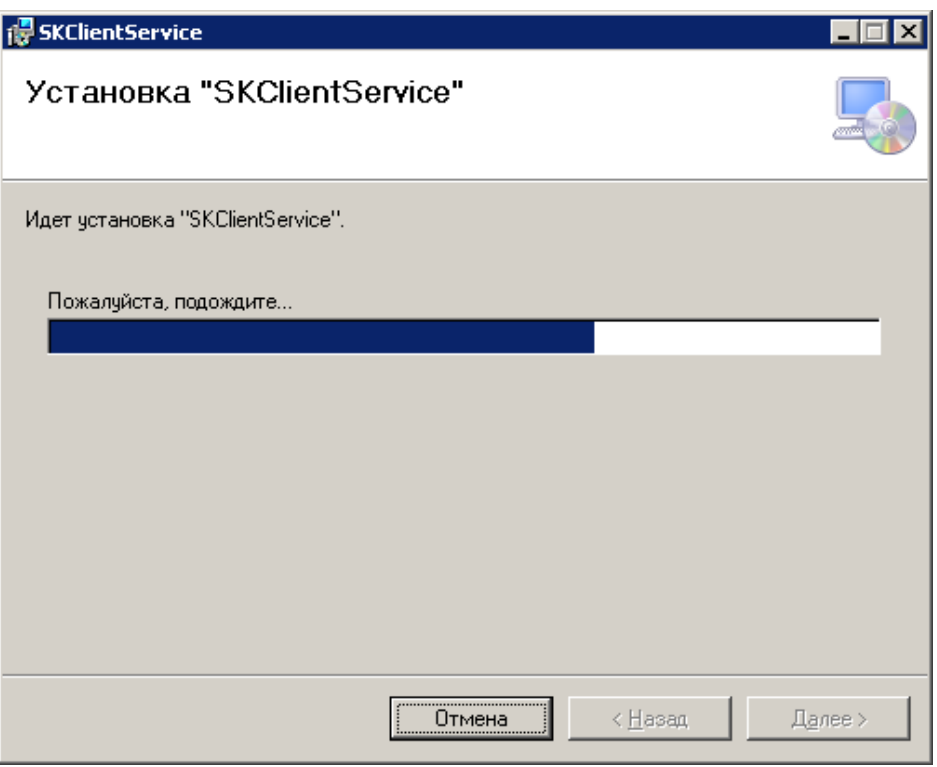

Рисунок 4

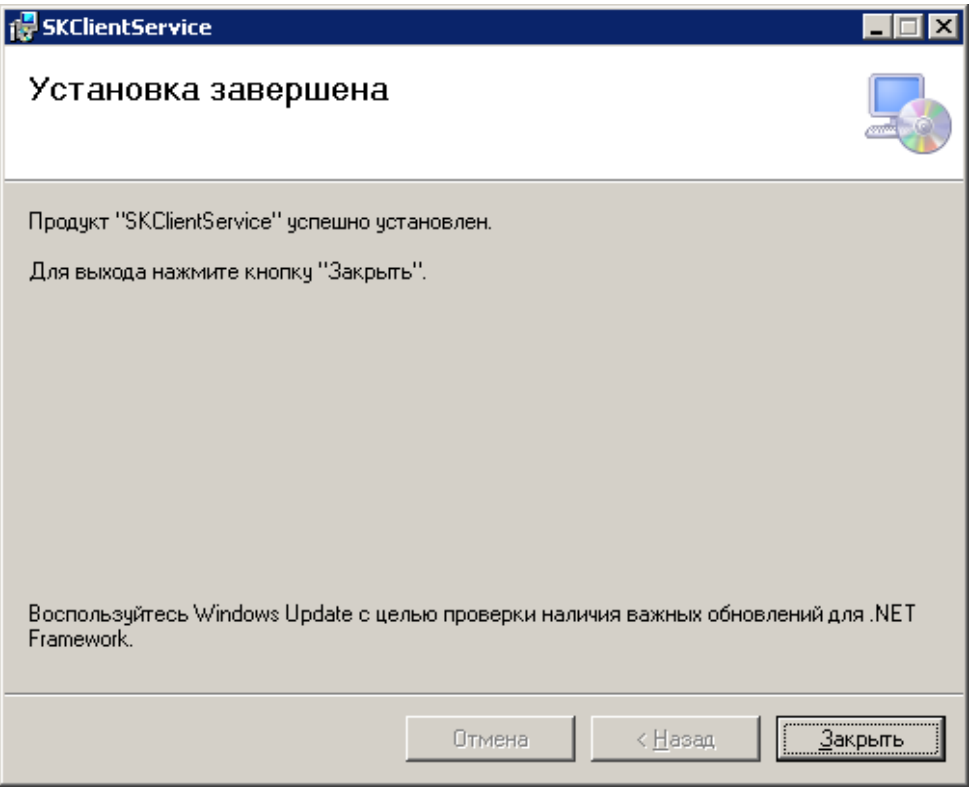

Рисунок 5

Для установки СК-Основной фонд у пользователя должны быть необходимые права в операционной системе (права администратора).

Если СК-Основной фонд уже был установлен ранее, то следует выполнить следующие действия:

остановить службу SKIrbis;

выполнить резервное копирование файла настроек settings.xml;

 удалить существующую версию программы СК-Основной фонд (через Панель управления – Установка и удаление программ Windows).

По умолчанию инсталлятор предлагает путь для установки клиента C:\Program Files\AVD System Ltd\SKClientService

В результате установки в операционной системе Windows регистрируется служба SkIrbist (Служба синхронизации каталога организации c региональным Сводным Каталогом).

#### *Внимание!*

До выполнения настройки модуля СК-основной фонд, настройки САБ ИРБИС64 необходимо обратиться в службу технической поддержки «ЭйВиДи-систем» для проведения индексации каталога – простановки уникальных идентификаторов в записи на основной фонд библиотеки

# <span id="page-6-0"></span>**Настройка синхронизации**

#### *1. Установка файла лицензии*

<span id="page-6-1"></span>Файл лицензии, поставляемый в комплекте, следует скопировать в директорию установленной программы, по умолчанию C:\Program Files\AVD System Ltd\SKClientService\

#### *2. Настройка электронного каталога ИРБИС64*

<span id="page-6-2"></span>Данная настройка включает в себя изменение таблицы выбора полей электронного каталога библиотеки в САБ ИРБИС64, а также создание словарей каталога (полностью) заново (см. в следующем разделе).

Двухсторонняя синхронизация электронного каталога библиотеки с техническим каталогом применяется к документам, имеющим идентификаторы технического каталога сетевого издания «Открыт для тебя» («Open for you»), в которых есть хотя бы один экземпляр с заполненной датой поступления в подполе 910<sup> $\circ$ </sup>с и со статусом экземпляра в поле 910<sup> $\circ$ </sup>а:

0 – Для ЭК - отдельный экземпляр, поступил по месту хранения;

- $-1 -$ Выдан читателю;
- $-9$  На бронеполке;
- U Для ЭК ВУЗа группа экз-ров (Безинв.учет). Размножения не требуется (с дополнительным условием: количество экземпляров больше 0);
- C Группа экземпляров для библиотеки сети. Размножения не требуется (с дополнительным условием: количество экземпляров больше 0);
- 8 Номер журнала/газеты поступил, но еще не дошел до места хранения;
- $-3 B$  переплете;
- 5 Временно не выдается.

Статусы экземпляров, не учитывающиеся при синхронизации:

- 2 Отдельный экземпляр в библиотеку еще не поступал, ожидается;
- $4 Y$ терян;
- $6 -$ Списан.

#### *3. Внесение изменений в файл инверсии поисковых словарей*

<span id="page-7-0"></span>Для настройки синхронизации следует внести изменения в файлы базы данных, отвечающие за формирование словарей.

Внести изменения в файл <*имя базы данных>.fst*, расположенный в директории базы данных электронного каталога. В конец файла в секцию */\*IBIS\_USER* необходимо добавить строки:

```
1119 0 MHL, if p(v1119) then if rsum((if p(v910)) then if v910<sup>o</sup>c\lt then if
(v910^a:'0') or (v910^a:'1') or (v910^a:'9') or (((v910^a:'U') or (v910^a:'C') or
(v910^a:'C')) and (val(v910^1)>0)) or (v910^a:'8') or (v910^a:'3') or (v910^a:'5')
then '1' else '0' fi fi fi/))>0 then 'SKGUID='v1119 fi fi
```
1119 0 MHL, if a(v1119) then 'NGUID=нет' fi

В случае использования в библиотеке файла \*.ifs, внести изменения в файл «имя базы данных».ifs, расположенный в директории базы данных электронного каталога. В конец файла в секцию /\*IBIS\_USER необходимо добавить строки:

```
1119,1119,910 0 MHL, if p(v1119) then if rsum((if p(v910)) then if v910<sup>2</sup>c \ll" then
if (v910^a:'0') or (v910^a:'1') or (v910^a:'9') or (((v910^a:'U') or (v910^a:'C') or
(v910^a:'C')) and (val(v910^1)>0)) or (v910^a:'8') or (v910^a:'3') or (v910^a:'5')
then '1' else '0' fi fi fi/))>0 then 'SKGUID='v1119 fi fi
```
1119,1119 0 MHL,if a(v1119) then 'NGUID=нет' fi

#### *4. Добавление новых поисковых словарей в INI-файл*

<span id="page-8-0"></span>После изменения таблицы выбора полей следует добавить поиск по идентификатору документа в электронном каталоге «SKGUID=» в список доступных видов поиска.

Для добавления вида поиска следует выполнить следующие действия:

- 1. Открыть АРМ Администратор САБ ИРБИС64.
- 2. Выбрать пункт меню: [Инструменты] [Редактор INI-файлов и сценариев поиска].
- 3. В редакторе INI-файлов открыть файл irbisc.ini и добавить новый вид поиска «SKGUID», как на следующем рисунке.

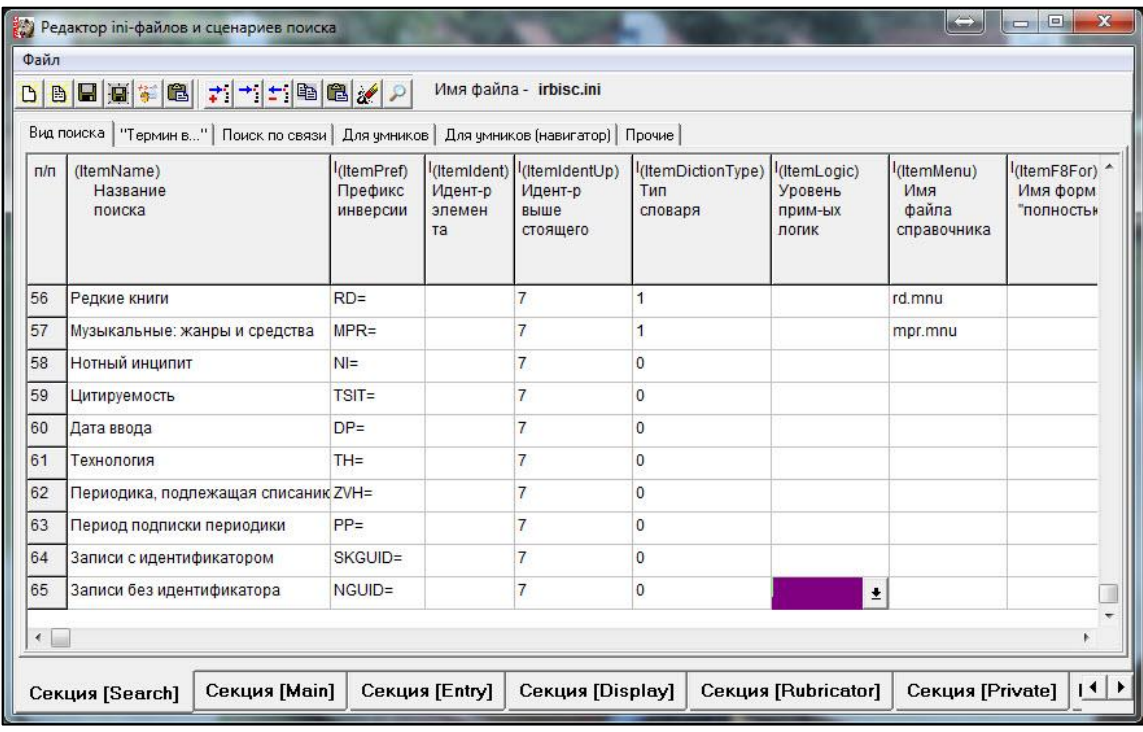

- 4. Аналогичным образом добавить поиск для термина «NGUID=»
- 5. Сохранить изменённый INI-файл.
- 6. При необходимости, добавить виды поиска для терминов «SKGUID=» и «NGUID=» для других INI-файлов пользователей АРМ «Каталогизатор» (например, в именные файлы – irbisc\_[имя пользователя].ini).

#### *5. Создание словаря базы данных электронного каталога*

<span id="page-8-1"></span>После изменения таблицы выбора полей следует выполнить создание словаря базы данных заново:

- открыть АРМ Администратор САБ ИРБИС64;
- открыть базу данных электронного каталога;

 выполнить пункт меню [Актуализация] – [Создать словарь заново] или [Актуализация] – [Создать словарь заново] – [полностью].

#### *6. Проверка словарей электронного каталога.*

<span id="page-9-0"></span>В данном разделе выполняется проверка настроек, выполненных в разделах 3-5.

Для проверки следует в АРМ «Каталогизатор» открыть базу данных электронного каталога, вид поиска «Записи с идентификаторами».

Если словарь «SKGUID» пуст, то следует проверить наличие в электронном каталоге документов, информация о которых должна быть передана в сводный каталог. В АРМ «Каталогизатор» следует выбрать пункт меню: [Поиск] – [Последовательный поиск]. В поле «Свободный поиск» вставить текст запроса:

p(v1119) and rsum((if p(v910) then if v910 $\textdegree$ c $\textdegree$ " then if (v910 $\textdegree$ a:'0') or (v910 $\textdegree$ a:'1') or (v910^a:'9') or (((v910^a:'U') or (v910^a:'C') or (v910^a:'C')) and (val(v910^1)>0)) or (v910^a:'8') or (v910^a:'3') or (v910^a:'5') then '1' else '0' fi fi fi/))>0

Нажать на кнопку «Выполнить» (выполнить запрос).

Если при отсутствии терминов в словаре «SKGUID» по результатам последовательного поиска будет найдена как минимум 1 запись, то это означает, что настройки в разделах 3-5 были выполнены с ошибками.

#### *7. Настройка СК-основной фонд*

<span id="page-9-1"></span>Настройка клиента осуществляется в файле «settings.xml» в директории установки программы. Описание параметров приводится ниже:

 $<$ SVDN $>$ 

<URL value="http://plaza.open4u.ru:5555/SKIrbisServer.asmx"/>

<UpdateURLvalue="http://plaza.open4u.ru:3146/UpdateWebService.asmx"/>

```
 <UseDefaultWebProxy value="false"/>
```
<Email value="admin@progulam.net"/>

```
 <SendEmailReport value="false"/>
```
 $\epsilon$  />  $\epsilon$  value="720"/>

<timeout value="20"/>

<dbname value="TEST"/>

<!--<dbnameList value="DBnameList.xml"/>-->

 $\langle$ lic value="123456.lic"/ $>$ 

<AutoUpdate value="true"/>

<debugMode value="true"/>

```
 <GuidPrefix value="SKGUID="/>
<LogResult value="false"/>
  <Irbis64>
  <login value="1"> <password value="1"/>
  \langleip value="127.0.0.1"/>\epsilon <port value="6666"/>
 \langleTrbis64>
\langleSVDN>
```
Для дальнейшей работы необходимо отредактировать значение следующих параметров:

#### **Параметр <UseDefaultWebProxy >**

В случае использования в библиотеке прокси, необходимо изменить параметр на "true".

#### **Параметра <dbname>**

Если в библиотеке на основной фонд ведется один электронный каталог – необходимо внести название электронного каталога (название базы данных в САБ ИРБИС64).

Измените параметр <dbname value="TEST"/>

Если библиотеке по каким-то причинам основной электронный каталог разбит на две или три базы данных, необходимо:

- Раскомментировать строку <!--<dbnameList value="DBnameList.xml"/>-->
- Строка должна принять вид <dbnameList value="DBnameList.xml"/>

Кроме изменения параметров необходимо отредактировать файл DBnameList.xml по образцу (расположен в директории установленной программы СК-основной фонд: C:\Program Files\AVD System Ltd\SKClientService)

<DBnameList>

<DB Name="EK1" Description="База данных1"/> <DB Name="EK2" Description="База данных2"/> … </DBnameList>

#### **Параметр <lic>**

 $\langle$ lic value="123456.lic"/ $>$ 

Вместо тестовой лицензии необходимо указать наименование полученного файла лицензии.

#### **Параметры секции <Irbis64>**

 $\langle$ Trbis64 $>$ 

 *// логин/пароль пользователя для АРМа Каталогизатор с правом редактирования записей*  $<$ login value="1" $>$ <password value="1"/> *// IP-адрес сервера САБ ИРБИС64*  $\langle$ ip value="127.0.0.1"/ $>$ *//порт сервера САБ ИРБИС64.*   $\langle$  cport value="6666"/ $>$  $\langle$ Trbis64>

Необходимо внести изменения в эти параметры, если они отличаются от значений по умолчанию.

В дистрибутиве поставляется стандартный набор правил синхронизации, оптимально настроенный для библиотек, с которым можно ознакомиться в исходном файле MergeSettings.xml или в Приложении В.

В большинстве случаев редактирование правил синхронизации не требуется. Рекомендуется пользоваться стандартным набором.

#### *Параметры файла MergeSettings.xml:*

секция <Merge>

o <tag> – настройка инструкций для обратной синхронизации;

- number номер поля, для которого задается инструкция;
- $\blacksquare$  method возможно 3 значения для инструкции:
	- Add добавляется поле, если его не было;
	- Replace заменяется поле со всеми его повторениями;
- $\bullet$  Ignore поле игнорируется;
- o <default> инструкция по умолчанию;
- o <lock\_10> флаг для фиксации подполей 10^C (Обозначение валюты) и 10^D (Цена общая для всех экземпляров) при синхронизации («true» – включён, «false» – отключён).

Если указана инструкция при синхронизации поля 10 «Replace», и lock  $10 =$  true, то из записи в каталоге библиотеки удаляется поле 10 со всеми повторениями, подполя 10^C и 10^D сохраняются в отдельных переменных (если в разных повторениях есть эти подполя, то будут сохранены данные из последнего повторения поля). После этого указанные подполя добавляются в первое повторение поля 10 записи, пришедшей из сводного каталога; затем поле 10 вставляется в запись каталога библиотеки;

 $-$  <lock 215X> – флаг для фиксации подполя 215<sup> $\wedge$ </sup>X (Тираж) при синхронизации («true» – включён, синхронизация данных в подполе не выполняется; «false» – отключён, синхронизация данных в подполе выполняется).

### <span id="page-12-0"></span>**Начало работы**

Для первого запуска необходимо выставить период синхронизации равным 1 минуте (Параметр  $\le$ period value>).

После выполнения всех настроек необходимо:

1. Запустить службу SkIrbis.

*Панель управления – Администрирование – Службы – SKIrbis – Пуск.* 2. Проверить Log-файлы, сформированные службой.

Файлы логов сохраняются в директории установленной программы СКосновной фонд: по умолчанию C:\Program Files\AVD System Ltd\SKClientService\Log\.

Если отсутствуют ошибки, есть информация об успешно прошедшей синхронизации, необходимо выставить рабочее значение параметра <period value> от 360 до 720 минут, и перезапустить службу SKIrbis.

Расшифровка данных лог-файлов см. в следующем разделе после успешного запуска службы СК.

# <span id="page-13-0"></span>**Получение информации о синхронизации и автоматическом обновлении**

#### <span id="page-13-1"></span>*1. Лог-файлы СК-Основной фонд*

СК-Основной фонд не имеет графического интерфейса пользователя. Служебная информация о синхронизации содержится в файлах логов, находящихся в директории Logs в директории установки программы.

По результатам каждой синхронизации в директории Logs формируется отчёт по синхронизации. В наименовании файла указывается дата и время построения отчета, и текст «Result», например, 20181010T024204Result.txt.

Также при работе СК-Основной фонд создается отдельный лог-файл на каждый день\*\*\*main.log – основной лог.

Например: 20181001main.log.

При наличии ошибок в работе создается лог-файл ошибок \*\*\*error.log. Например: 20181001error.log.

#### <span id="page-13-2"></span>*2. Отчеты по синхронизации*

Ответственному сотруднику библиотеки необходимо периодически просматривать отчёты о синхронизации СК-Основной фонд.

В отчете по синхронизации указывается следующая информация:

- информация о количестве записей, поступивших из электронного каталога библиотеки на синхронизацию;
- информация о количестве записей, обновлённых в электронном каталоге библиотеки по результатам синхронизации с техническим каталогом.

#### Пример содержимого отчета:

Отчет о синхронизации СК-Клиента от 25.09.2018

Синхронизация начата в 10:41

На синхронизацию со Сводным каталогом из электронного каталога библиотеки поступило 20 записей.

Передача данных в Сводный каталог завершилась успешно

Синхронизация измененных записей со сводным каталогом завершилась успешно. Обновлено 0 записей

Синхронизация завершена в 10:41

<span id="page-14-0"></span>*3. Основной лог-файл СК-Основной фонд. Лог-файл ошибок. Автоматическое обновление СК-Основной фонд, информация о синхронизации*

В ходе работы СК-Основной фонд выполняется:

- проверка наличия обновлений программного обеспечения (если разрешена в настройках);
- синхронизация со сводным каталогом.

Указанные действия выполняются периодически, в соответствии с настройками.

Если автоматическое обновление разрешено в настройках, и служба обновления находит новую версию программы СК-Основной фонд, то данная версия загружается автоматически. Обновление программы происходит автоматически и не требует участия пользователя.

В результате обновления в лог-файле появляются строки с информацией о загрузке новой версии SKClientUpdater и новых версий файлов службы SkIrbis. Пример строк приведен далее:

11.12.2014T11:16:00 Служба запущена успешно. Интервал синхронизации 1 минут

11.12.2014T11:17:00 Проверка наличия новой версии SKClientUpdater

11.12.2014T11:17:00 Получение новой версии SKClientUpdater

11.12.2014T11:17:01 Получение новой версии SKClientUpdater завершено успешно

11.12.2014T11:17:01 Проверка наличия новых версий файлов службы

11.12.2014T11:17:01 Получение новых версий файлов службы

11.12.2014T11:17:01 Получение новых версий файлов службы завершено успешно

11.12.2014T11:17:01 Обновление службы

11.12.2014T11:17:01 Служба остановлена успешно.

11.12.2014T11:19:01 Служба запущена успешно. Интервал синхронизации 1 минут

Дополнительная информация по обновлению будет содержаться в логфайлах MainUpdate.log и ErrorUpdate.log.

В ходе синхронизации со сводным каталогом выполняются следующие основные этапы:

1) отправка списка записей в технический каталог;

2) синхронизация записей каталога библиотеки с изменёнными в техническом каталоге записями.

Далее приведен пример содержимого лога \*\*\*main.log при успешном выполнении двух этапов.

25.09.2018T03:41:27 123456 Отправка списка записей в Сводный каталог 25.09.2018T03:41:27 Получаем список терминов словаря 'GUID=' из каталога библиотеки 25.09.2018T03:41:27 Получаем список терминов словаря 'GUID=' из каталога SK1 библиотеки

25.09.2018T03:41:27 В списке 9 строк

25.09.2018T03:41:27 Получаем список терминов словаря 'GUID=' из каталога SK2 библиотеки

25.09.2018T03:41:27 В списке 21 строк

25.09.2018T03:41:27 Отправляем список терминов словаря 'GUID=' на сервер СК. Имя файла: 6d60f3b2-b8a7-410b-b846-9bb98e903805.zip

25.09.2018T03:41:27 123456 Отправка списка записей в Сводный каталог завершилась успешно

25.09.2018T03:41:27 123456 Синхронизация измененных записей со сводным каталогом 25.09.2018T03:41:27 Получаем от СК записи, которые изменялись в СК

25.09.2018T03:41:27 Имя файла со списком записей, которые изменились в СК 1c0eab56-e84b-4636-af36-7b58effd3738.zip

25.09.2018T03:41:27 В списке 0 записей, которые изменились в СК

25.09.2018T03:41:28 Отправляем в СК список записей, которые успешно обновились,

для удаления сиглы из базы измененных записей. Имя файла: abff754a-2842-43a5-be68- 5220ee8e6065.zip

25.09.2018T03:41:28 В списке записей, которые успешно обновились 0 строк

25.09.2018T03:41:28 123456 Синхронизация измененных записей со сводным каталогом завершилась успешно

В данном примере об успешной синхронизации сообщают следующие строки лога:

1) «Отправка списка записей в Сводный каталог завершилась успешно»;

2) «Синхронизация измененных записей со сводным каталогом завершилась успешно».

В случае ошибок на этапе отправки записей в Сводный каталог в логе появляется сообщение:

Отправка списка записей в Сводный каталог завершилась неуспешно.

В случае ошибок на этапе синхронизации изменённых записей в логе появляется сообщение:

Синхронизация измененных записей со сводным каталогом завершилась с ошибками.

Подробное описание ошибок в таких ситуациях приводится в логфайле ошибок (\*\*\*error.log).

# <span id="page-16-0"></span>**Действия при некорректной работе СК-Основной фонд**

В случае некорректной работы СК-Основной фонд следует обратиться в службу технической поддержки и предоставить следующие файлы за последние 2-3 дня:

…\AVD System Ltd\SKClientService\settings.xml

…\AVD System Ltd\SKClientService\MergeSettings.xml

файлы из директории …\AVD System Ltd\SKClientService\Logs\

 файлы таблицы выбора полей базы данных электронного каталога, в которые вносились изменения при настройке <имя базы данных>.fst

 файлы …\DATAI\client\_m.mnu для выполнения проверки логина и пароля пользователя, который указывался в настройках СК-Основной фонд, и настроек сервера ИРБИС64

 INI-файлы настроек АРМ «Каталогизатор» (…\irbisc.ini) для проверки правильности настройки поиска по SKGUID.

# <span id="page-16-1"></span>**Руководство по каталогизации в сетевом издании «Открыт для тебя» («Open for you») для библиотеки региона**

Библиотеки региона, участвующие в проекте по созданию сводного каталога с использованием ресурсов сетевого издания «Открыт для тебя» («Open for you») (далее СИ «Открыт для тебя») создают библиографические записи по следующей схеме.

Прежде чем создавать запись на новый документ в своем электронном каталоге (далее Локальном каталоге), обязательно выполняется поиск такой записи в СИ «Открыт для тебя».

Если запись есть в СИ «Открыт для тебя», выполняется заимствование в Локальный каталог библиотеки.

В заимствованной записи библиотека может редактировать, т.е. изменять на принятые в библиотеке или удалять данные в следующих полях:

- поле 621 индексы ББК;
- поле 606 предметные рубрики;
- поле 607 географические рубрики;
- поле 60 раздел знаний;
- поле 908 авторский знак (двузначный или трехзначный);
- поле 906 систематический шифр;
- поле 903 шифр документа в базе данных;
- поле 610 ключевые слова;
- поле 331 аннотация;
- поле  $10^{\wedge}D$  цена;
- все поля на вкладке «Редкие».

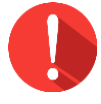

#### *Внимание!*

*Все остальные данные участвуют в синхронизации со сводным каталогом, и изменять их нельзя.*

Далее следует заполнить данные об экземплярах, имеющихся в фонде библиотеки.

### <span id="page-17-0"></span>**Информационно-техническое сопровождение и методическая поддержка**

За дополнительной информацией рекомендуем обращаться к специалистам производственного и учебно-методического отделов ООО «ЭйВиДи-систем» - 8 800 555 01 21 (бесплатные звонки на территории России).

Портал технической поддержки *-* [http://support.open4u.ru](http://support.open4u.ru/)

Портал дистанционной подготовки пользователей [https://academy.open4u.ru](http://academy.open4u.ru/)

Электронная почта: [market@open4u.ru](mailto:market@open4u.ru) Официальный сайт - http://open4u.ru

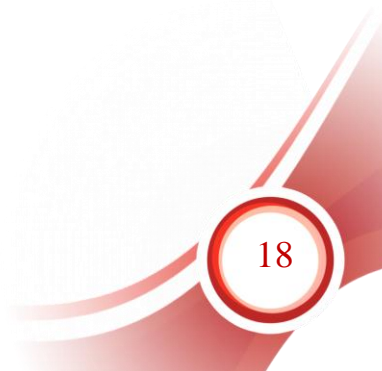

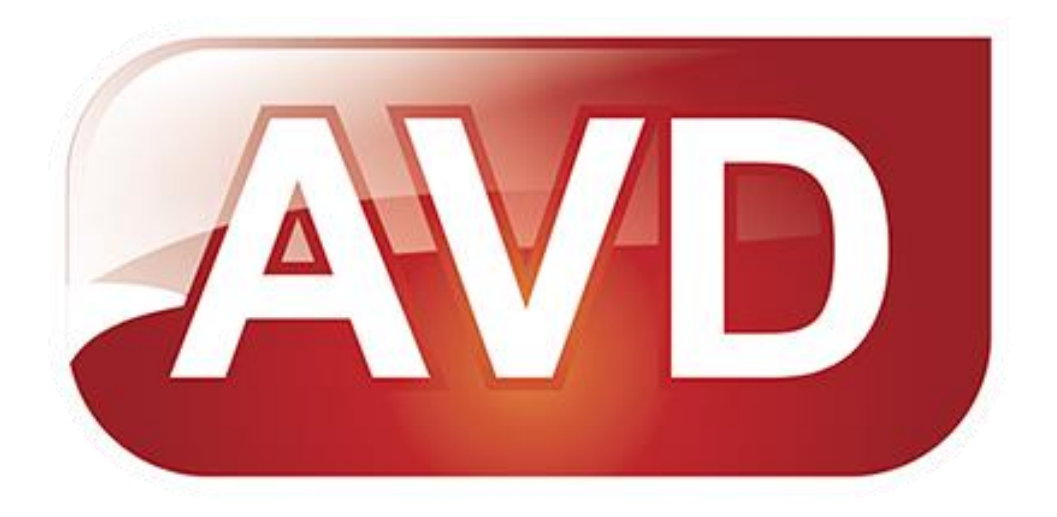

Исключительные права на программное обеспечение и документацию принадлежат ООО «ЭйВиДи-систем»

[market@open4u.ru](mailto:market@open4u.ru) [open4u.ru](file:///C:/Users/Алена/Downloads/open4u.ru)